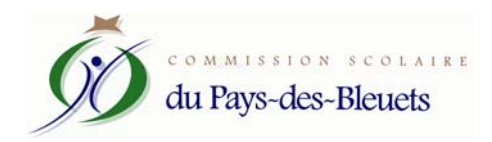

Réf. : 123‐02

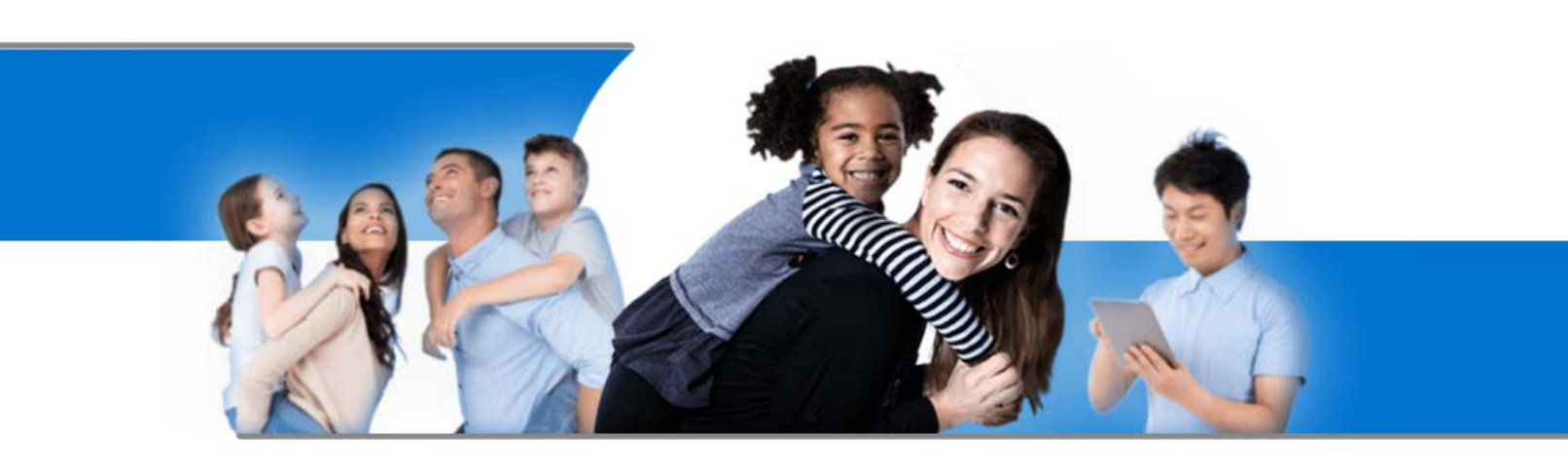

# **Le Portail Parents**

Restez en contact avec l'école de votre enfant où que vous soyez et en tout temps!

Trouvez toute l'information que vous désirez pour faire le suivi de la réussite de vos enfants. Le tout, regroupé à un seul endroit, peu importe qu'ils soient au primaire ou au secondaire!

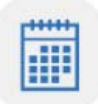

#### Agenda

Consultez l'horaire de vos enfants incluant les congés scolaires. Sans oublier les retenues pour les plus turbulents!

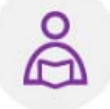

Devoirs et leçons

Suivez en temps réel la liste des devoirs et leçons à faire. Finies les cachettes!

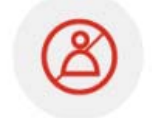

Absences et retards

Avisez-nous facilement des absences et retards de vos enfants. Nous serons moins inquiets!

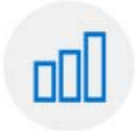

Résultats

Suivez l'évolution scolaire de vos enfants. Des nouvelles fraîches entre les bulletins!

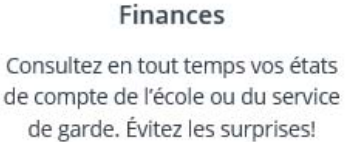

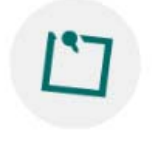

**Messages** Soyez informés de ce qui se passe à l'école ou en classe. On garde le

contact!

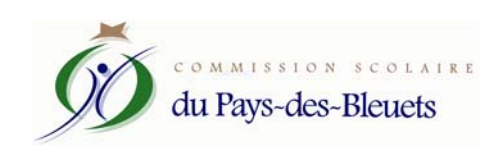

#### PORTAIL PARENTS

La Commission scolaire du Pays-des-Bleuets désire vous informer que dès maintenant, vous pouvez avoir accès au « Portail Parents ». Ce portail affichera différentes données relatives au dossier scolaire de vos enfants. Il suffit de vous rendre sur la page du Portail Parents ( https://portailparents.ca/accueil/fr/ ) et de vous inscrire. Vous pouvez également rechercher via un moteur de recherche (exemple Google) et inscrire « portail parents »

Pour s'inscrire, vous aurez besoin d'entrer différentes informations telles que l'adresse courriel que vous avez fournie à l'école que fréquente votre enfant, le nom de la Commission scolaire, le nom et prénom de votre enfant, sa date de naissance, ainsi que son numéro de fiche ou son code permanent.

Vous pouvez obtenir son numéro de fiche ou son code permanent par deux moyens :

1) Sur le bulletin scolaire de votre enfant :

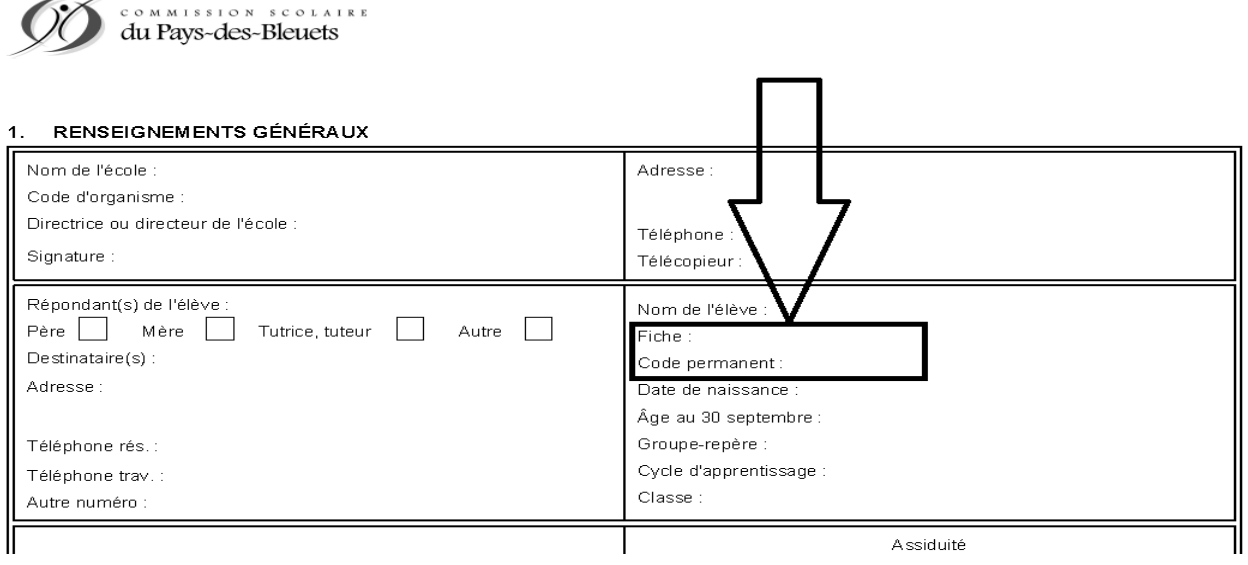

**BULLETIN SCOLAIRE DE L'ENSEIGNEMENT PRIMAIRE** 

Année scolaire

2) Via un formulaire en ligne sur le site de la Commission scolaire vous permettant de récupérer par courriel le numéro de fiche de votre enfant : https://app.cspaysbleuets.qc.ca/auth\_parent/

半。

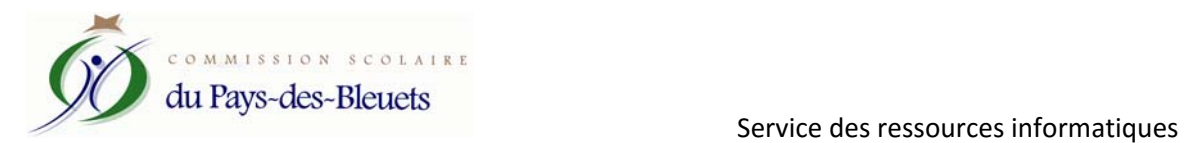

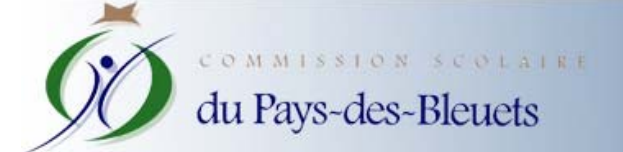

# Formulaire de récupération du<br>numéro de fiche

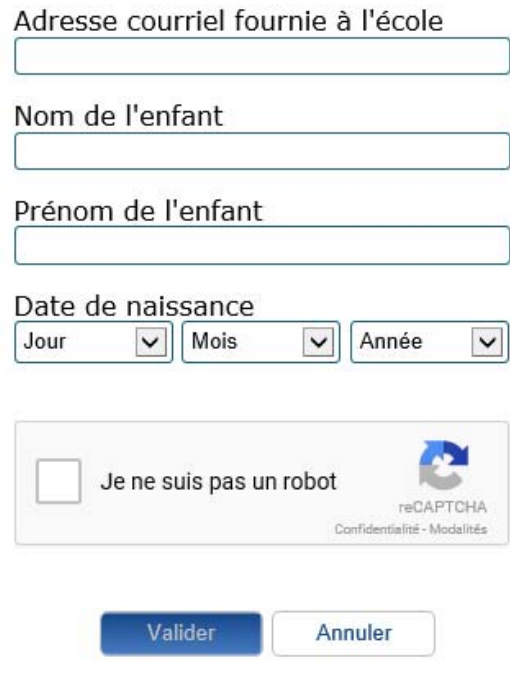

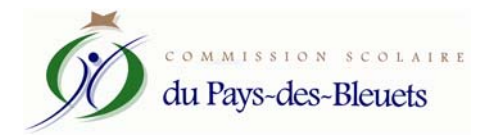

## PORTAIL PARENTS

POUR VOUS CONNECTER AU PORTAIL PARENTS, VOUS DEVEZ AVOIR FOURNI PRÉALABLEMENT VOTRE ADRESSE COURRIEL À L'ÉCOLE QUE FRÉQUENTE VOTRE ENFANT ET VOUS CONNECTER SUR CE PORTAIL AVEC CETTE ADRESSE.

*Se rendre sur la page : https://portailparents.ca/accueil/fr/ et cliquer sur « Se connecter » pour commencer.* 

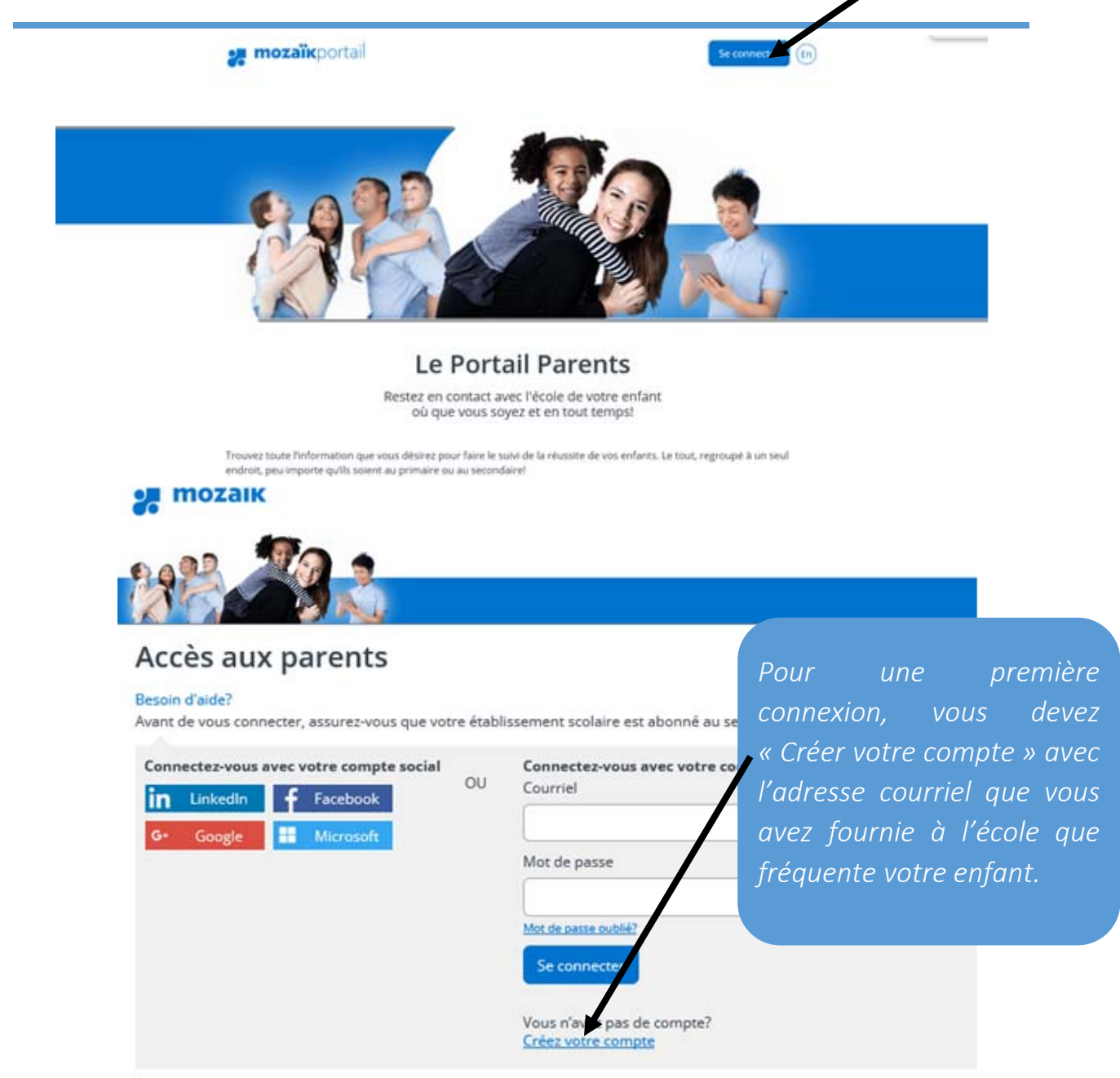

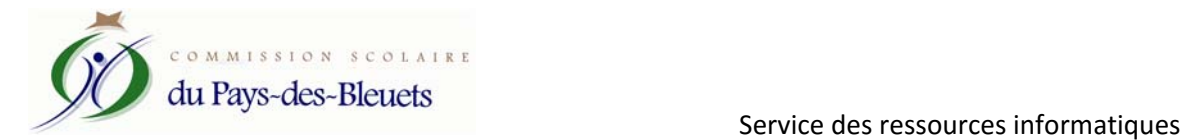

*Page permettant la création de votre compte, veuillez entrer les informations demandées.* 

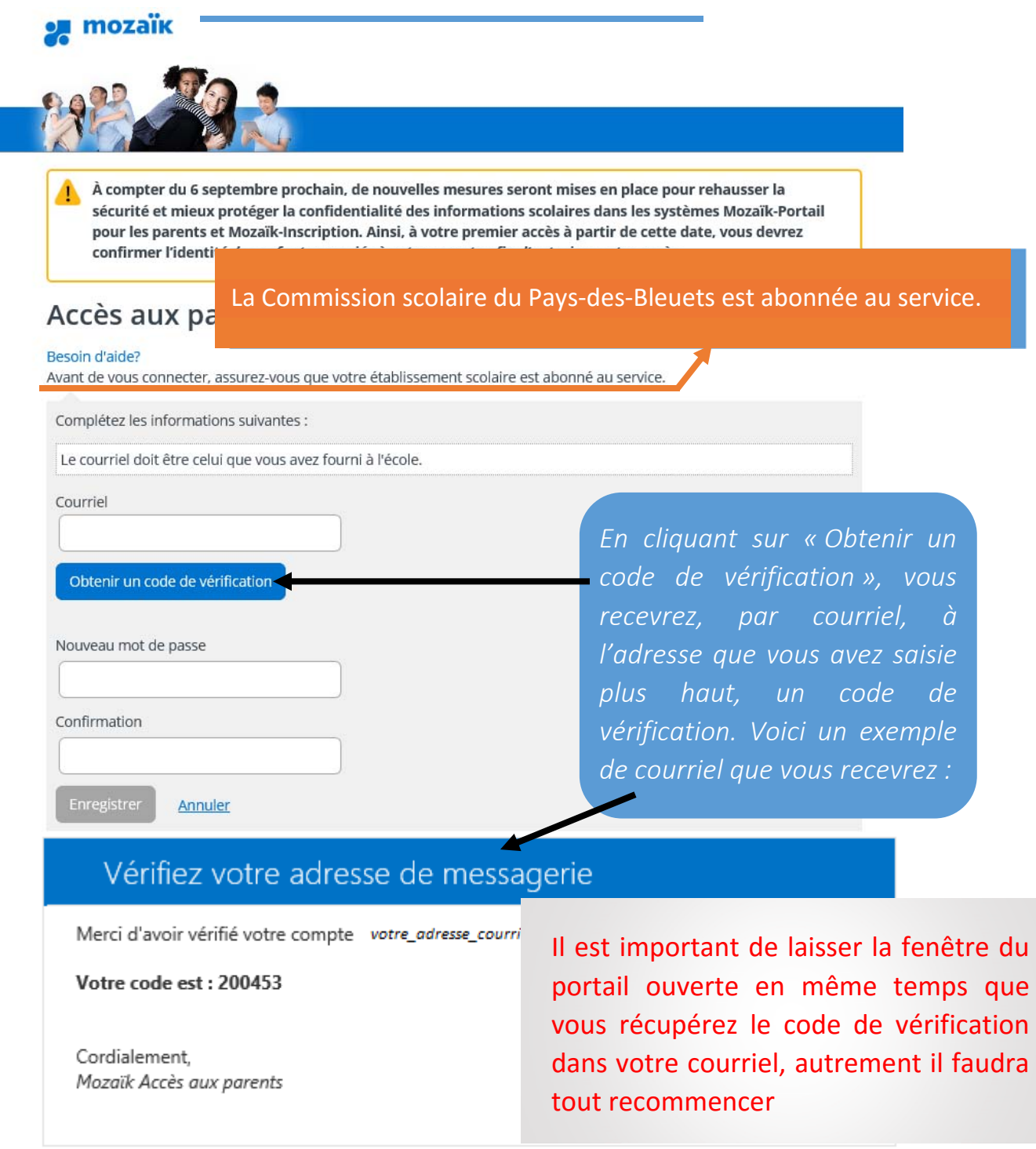

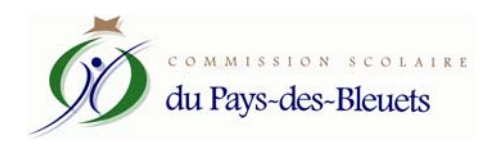

# Accès aux parents

#### Besoin d'aide?

Avant de vous connecter, assurez-vous que votre établissement scolaire est abonné au service.

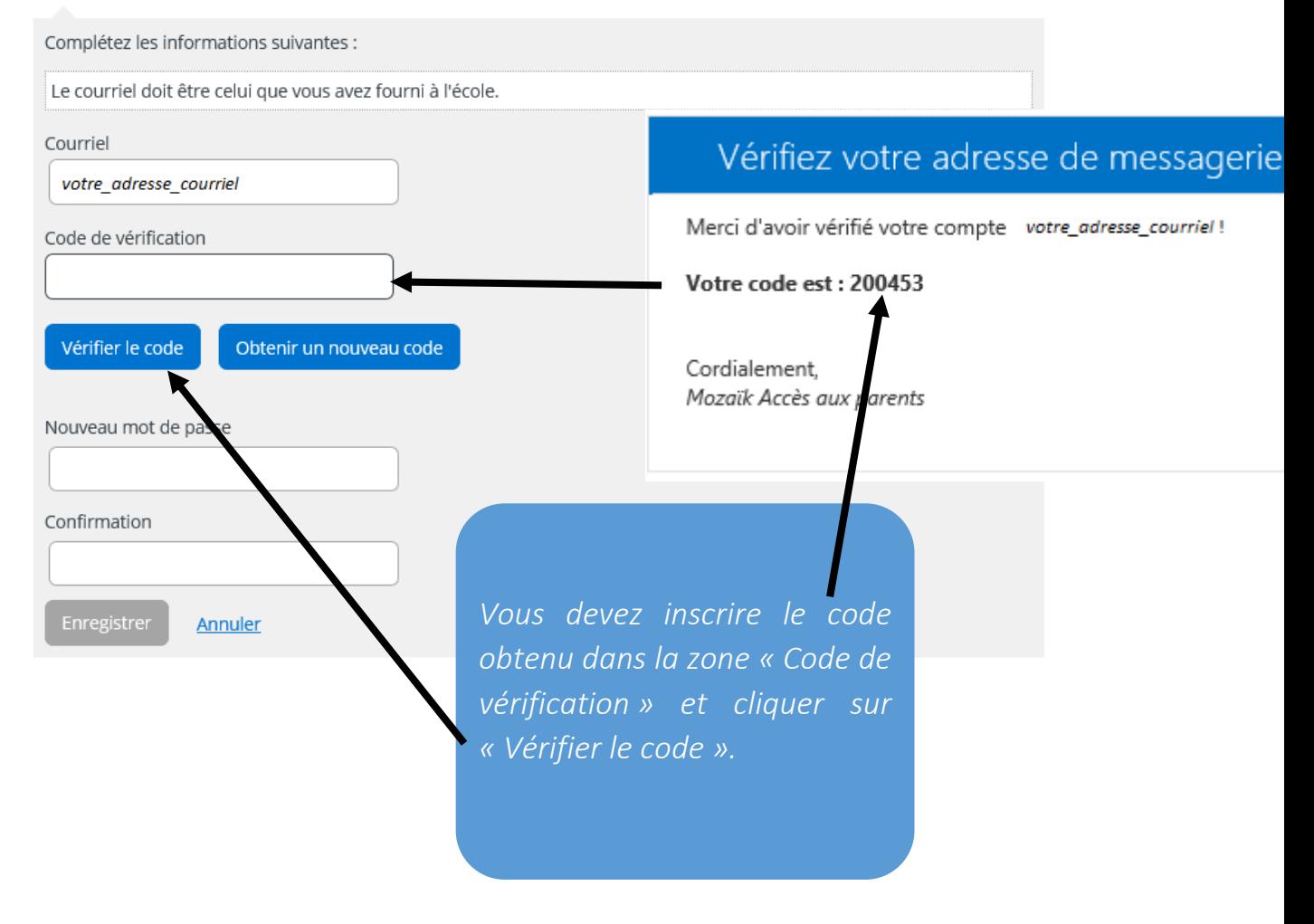

Le mot de passe doit être composé de 8 à 16 caractères contenant 3 des 4 éléments suivants : caractères minuscules, majuscules, chiffres (0-9), symboles @ # \$% ^ & \* - \_ + = [] {} | : ',? / `~" ();.

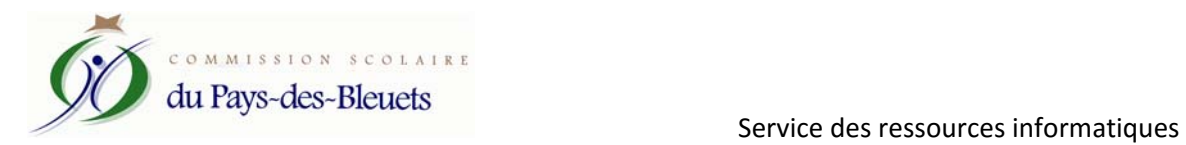

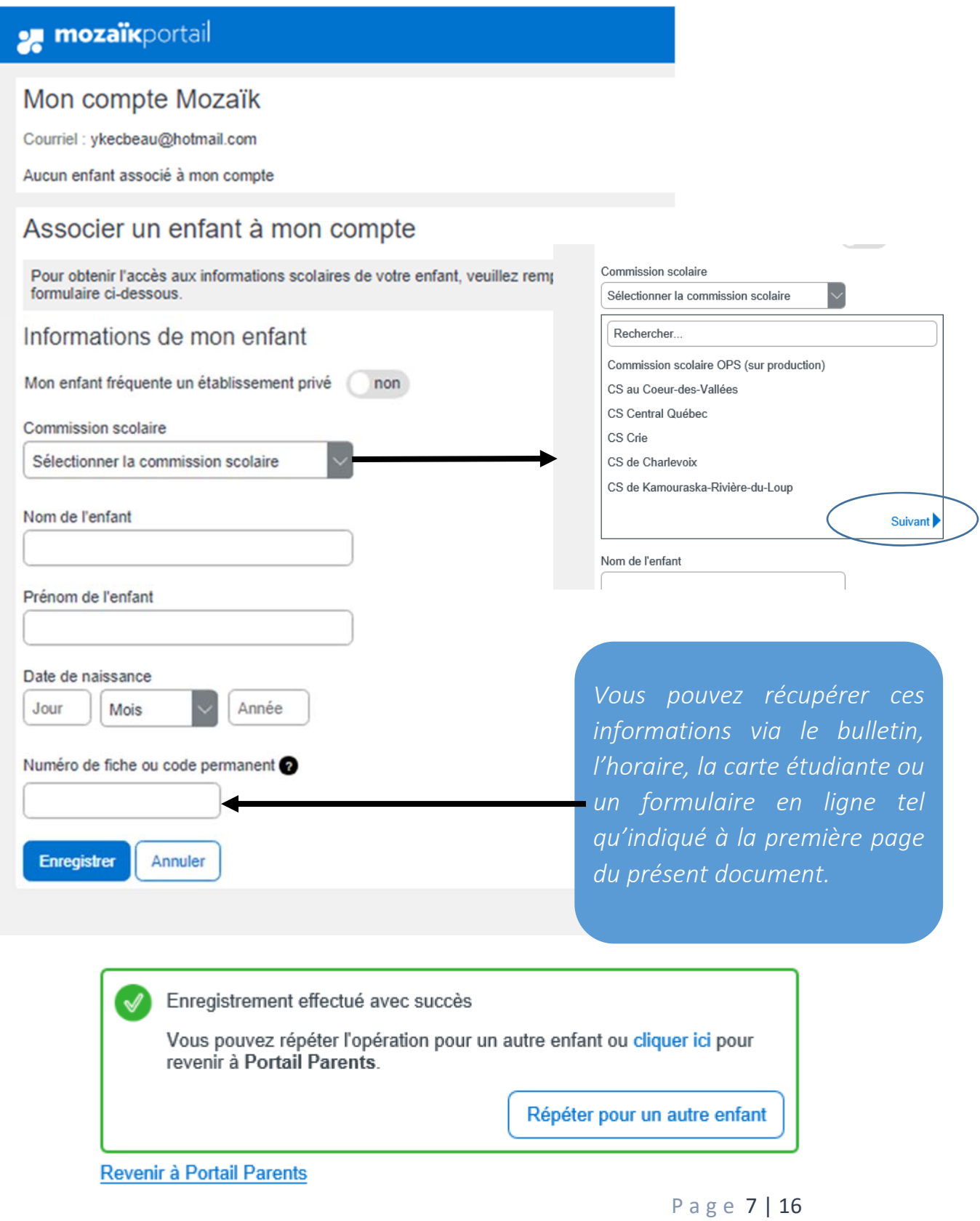

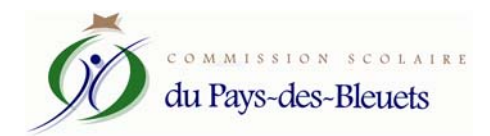

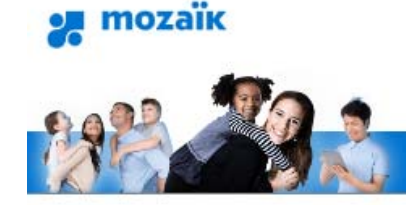

*Page permettant la connexion au portail lorsque votre compte est créé.* 

# Accès aux parents

#### Besoin d'aide?

Avant de vous connecter, assurez-vous que votre établissement scolaire est abonné au service.

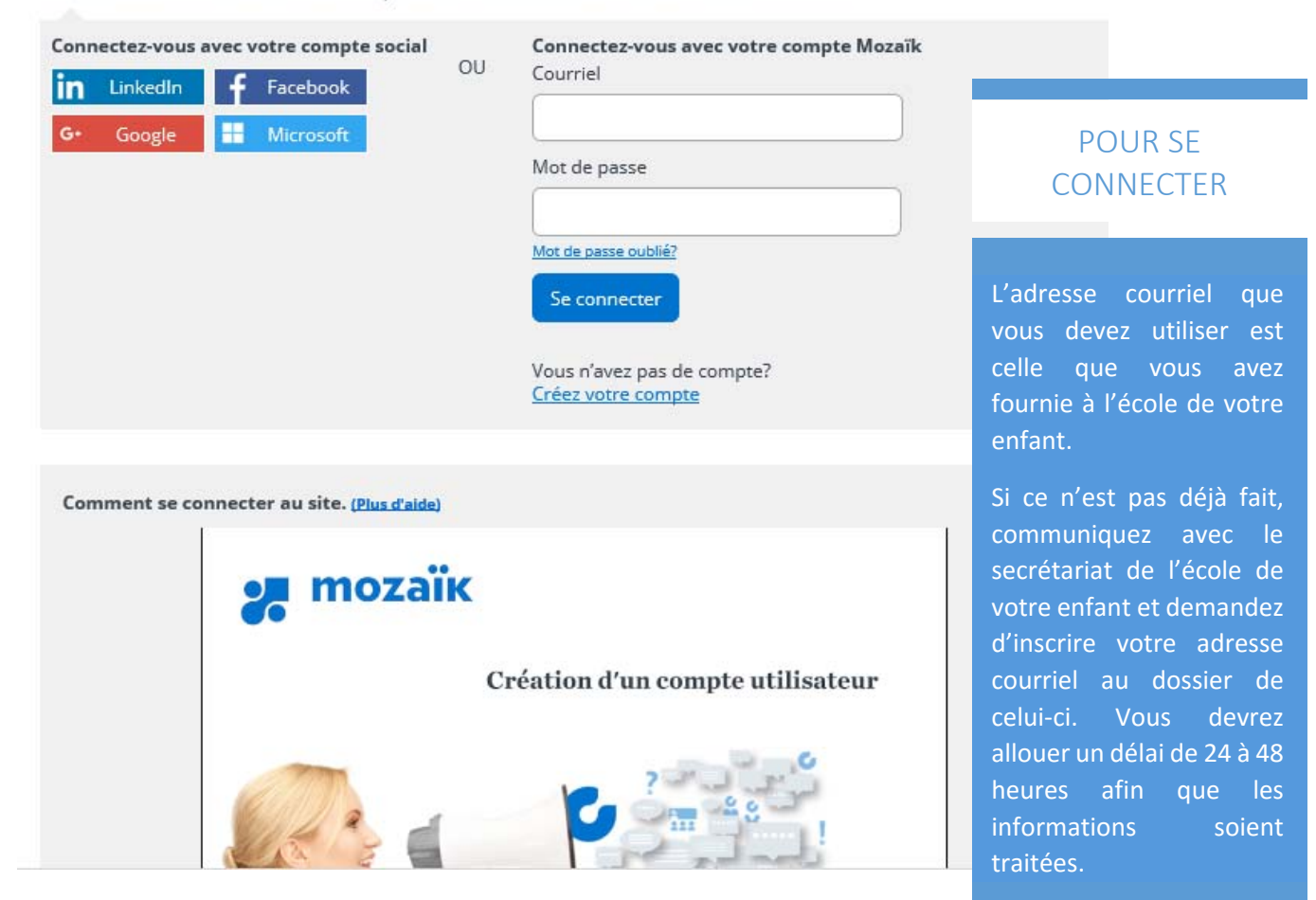

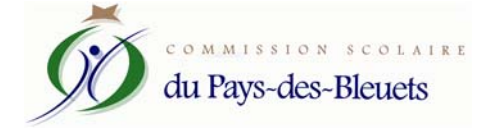

# **nozaïk**portail

# Oups:( Accès refusé

Le Portail Parents n'a pu établir un lien avec le dossier scolaire de votre enfant. Contactez le personnel de son établissement pour corriger la situation. Merci. Pour plus d'information, vous pouvez consulter notre page d'aide.

# SI VOUS OBTENEZ CE MESSAGE

Si vous obtenez ce message lors de l'ouverture de votre compte, il suffit de contacter l'école que fréquente votre enfant pour valider l'adresse courriel qui est inscrit à son dossier.

## *Vous avez oublié votre mot de passe ?*

*Cliquez sur «Mot de passe oublié?» et suivez les instructions (référez‐vous à la page 4).* 

# Accès aux parents

#### Besoin d'aide?

re établissement scolaire est abonné au service. Avant de vous connecter, assurez-vous que vo

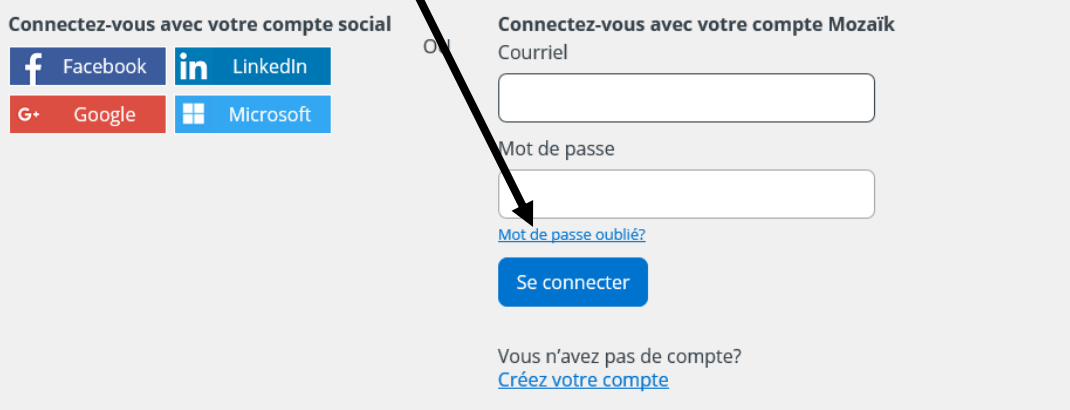

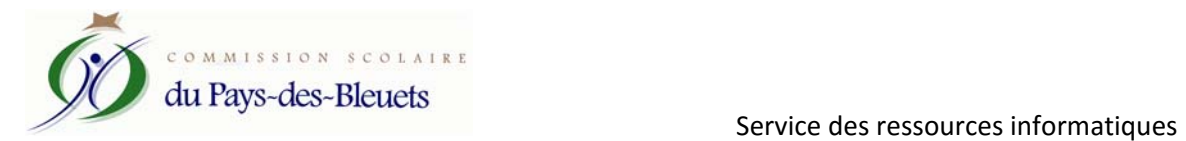

*Lorsque votre compte est créé, vous pouvez désormais accéder au Portail Parents. La page d'accueil du portail s'ouvre sur l'onglet « Messages ».* 

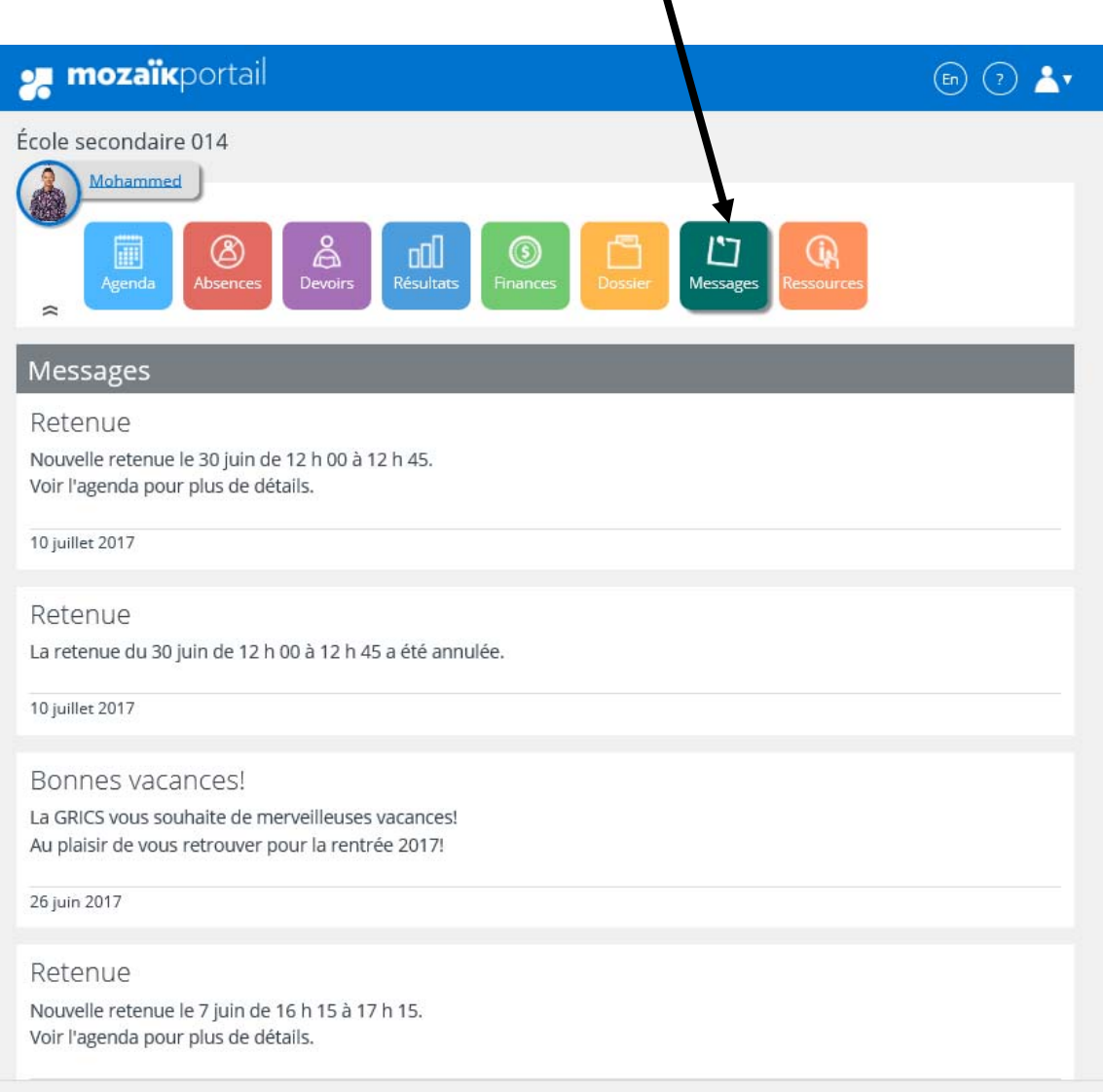

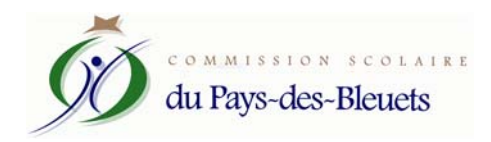

*En cliquant sur le nom de l'enfant ou sur l'icône « Dossier », les informations de votre enfant s'affichent.* 

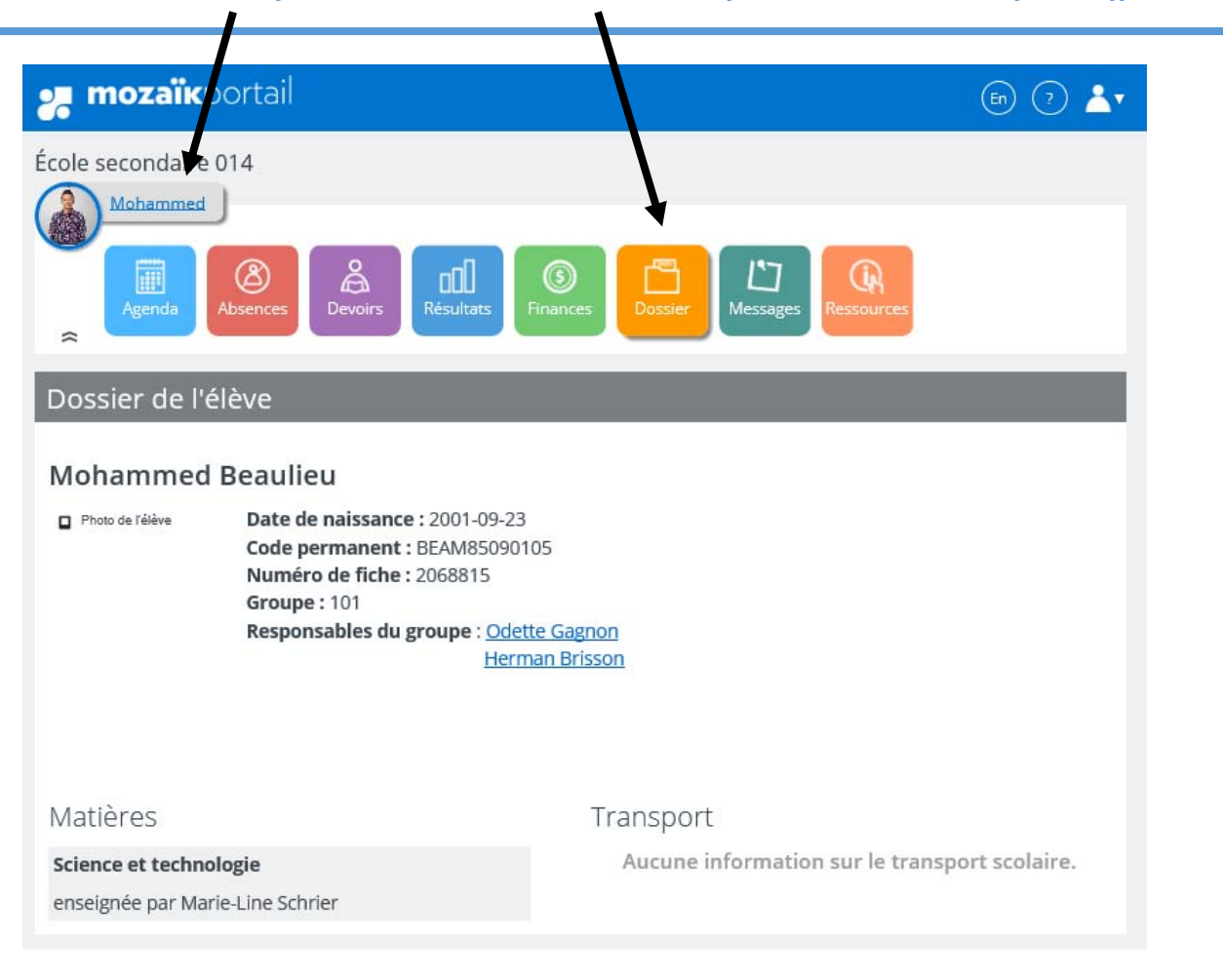

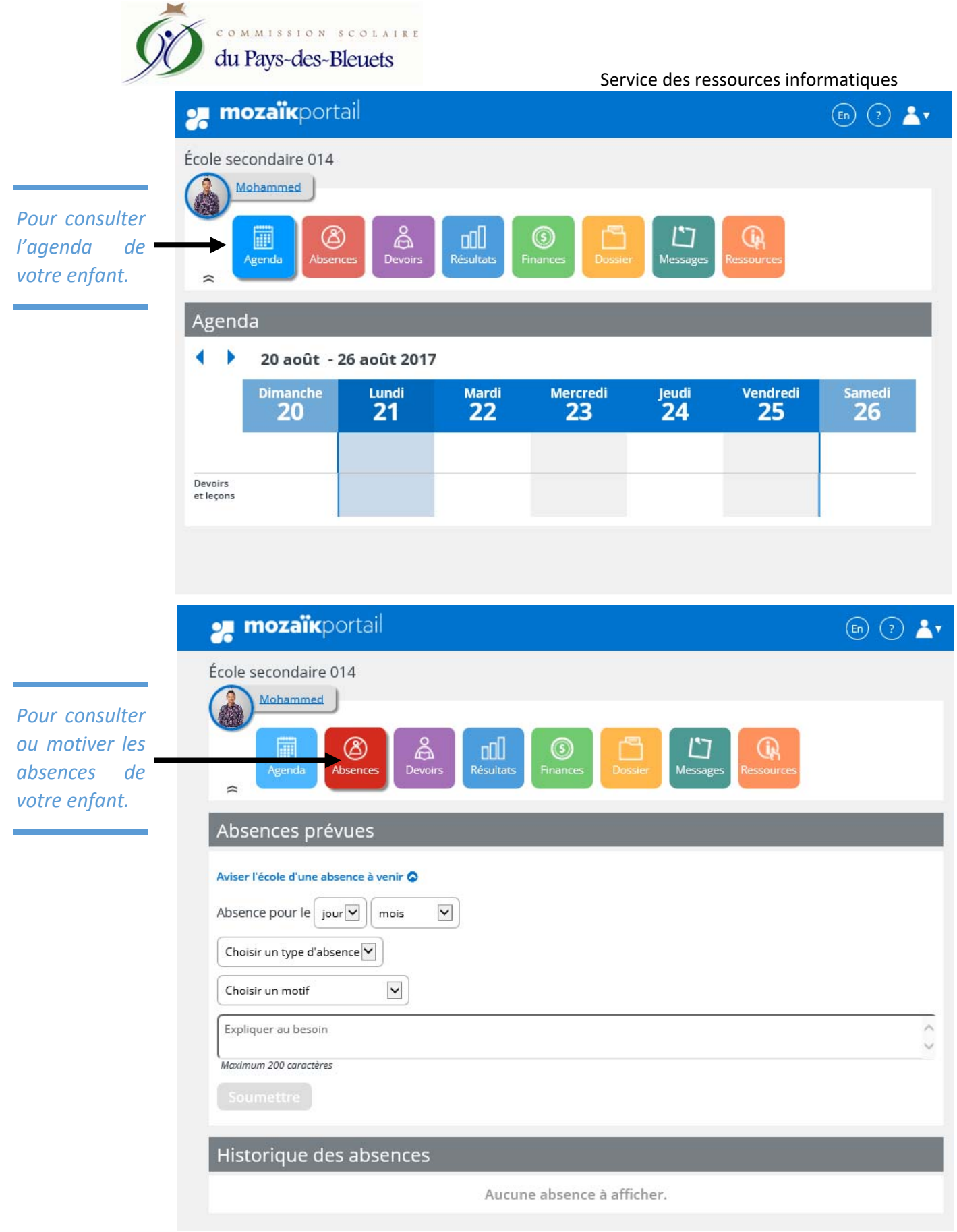

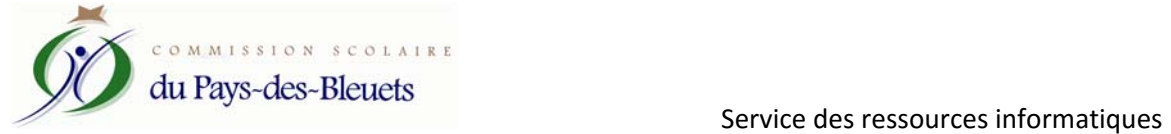

*Pour consulter les devoirs et leçons de votre enfant.* 

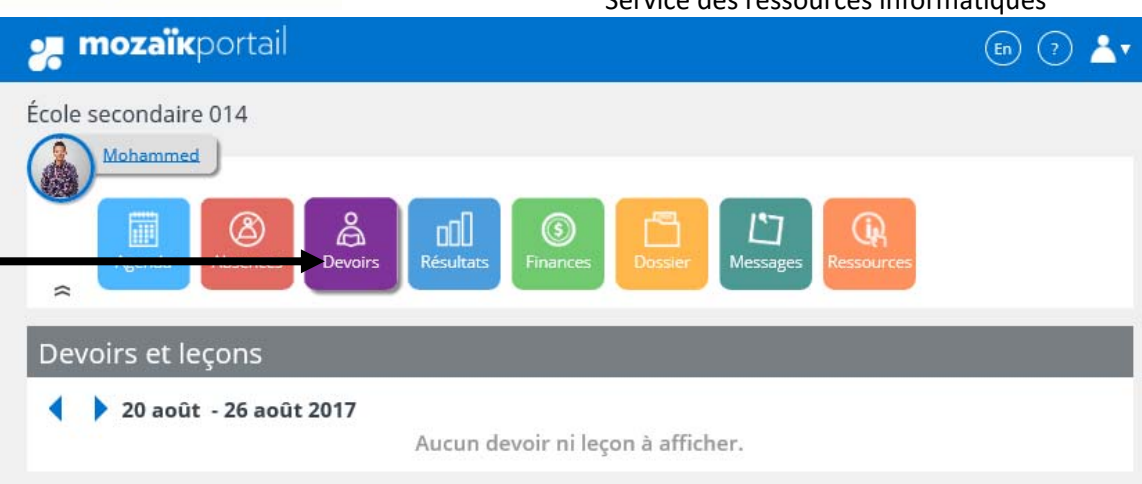

*Pour consulter les différents résultats et bulletins de votre enfant.* 

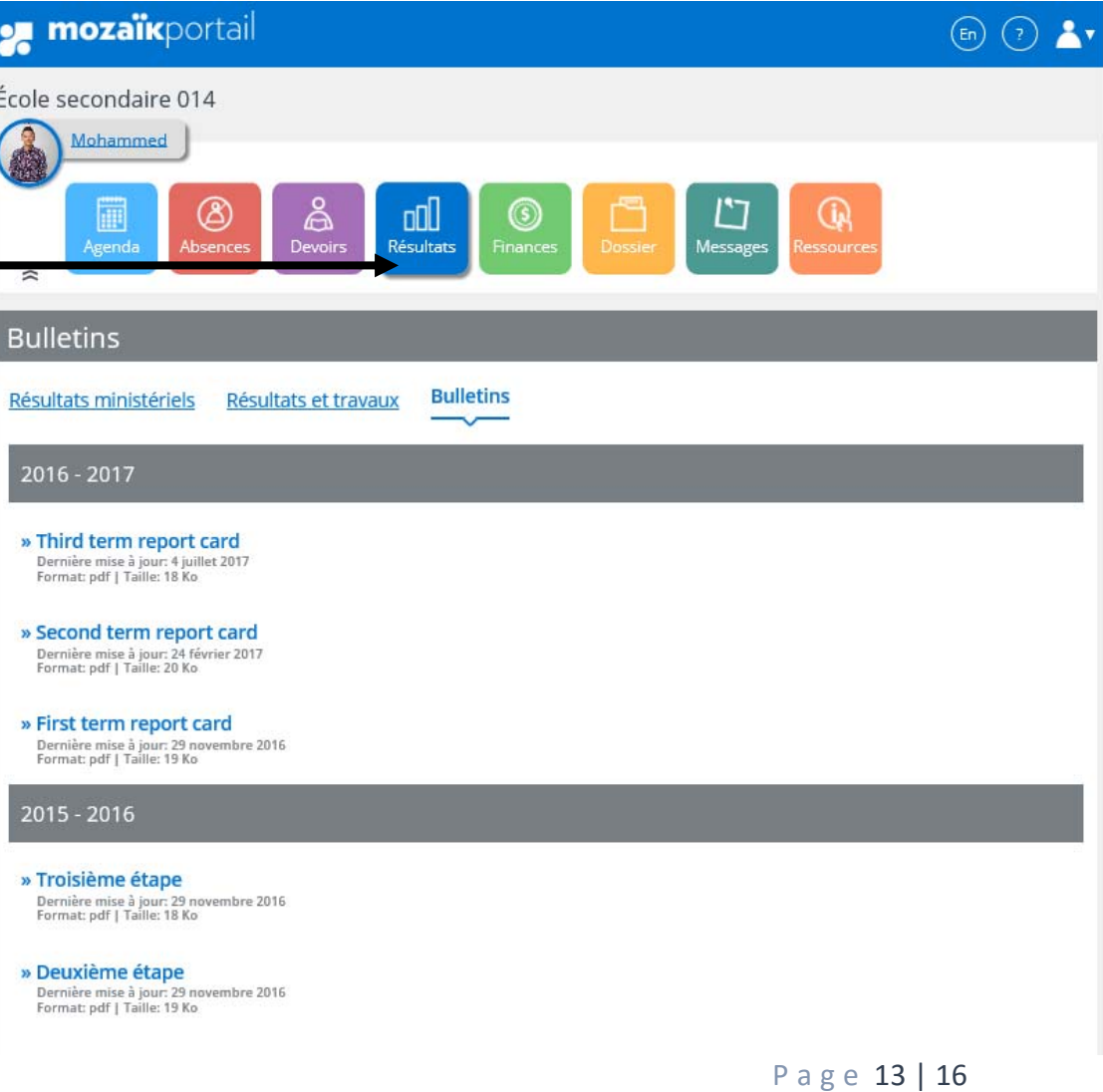

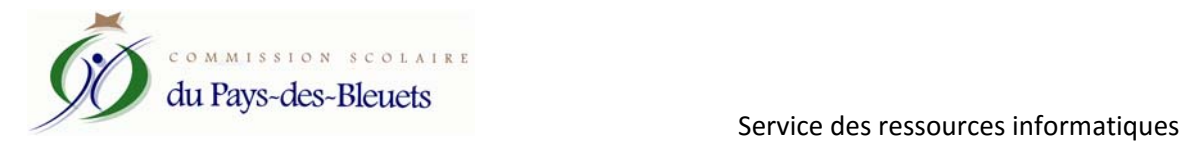

*Exemple d'un bulletin à afficher :* 

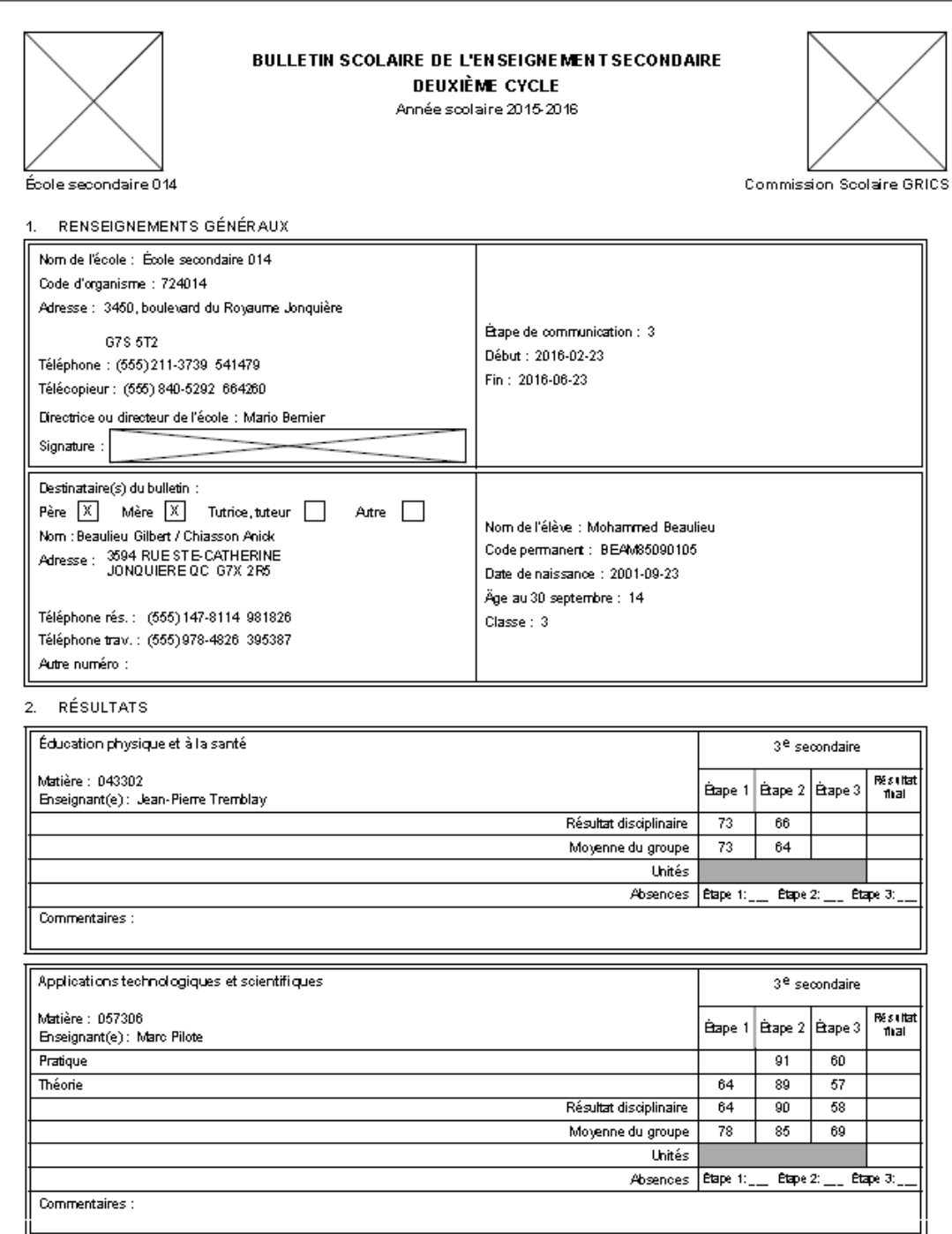

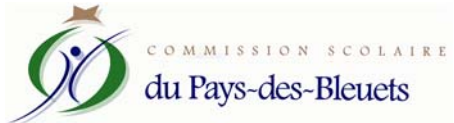

*Pour consulter les états de compte concernant le dossier de votre enfant.* 

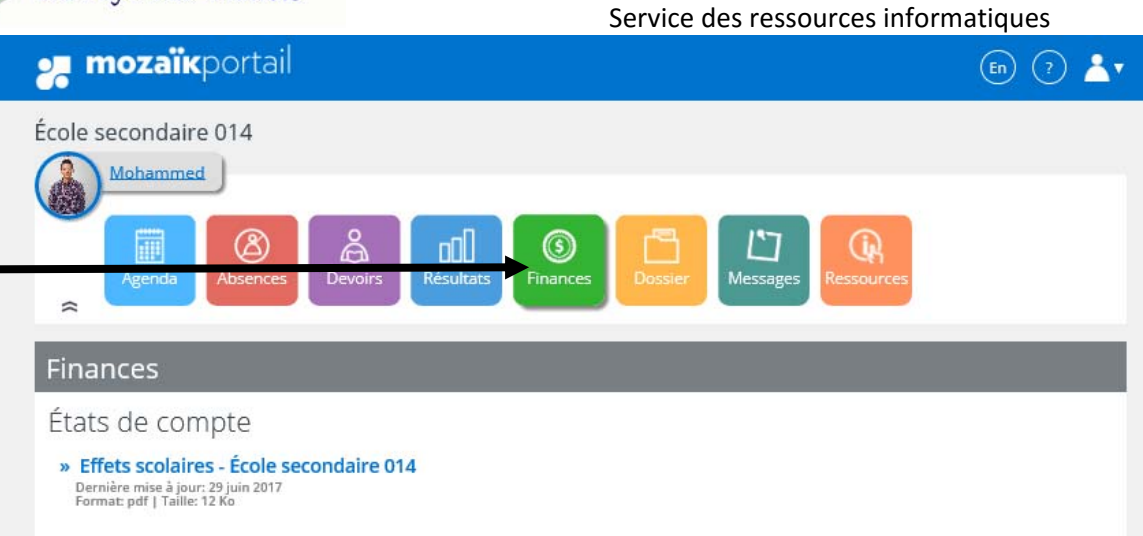

## *Exemple d'un état de compte à afficher :*

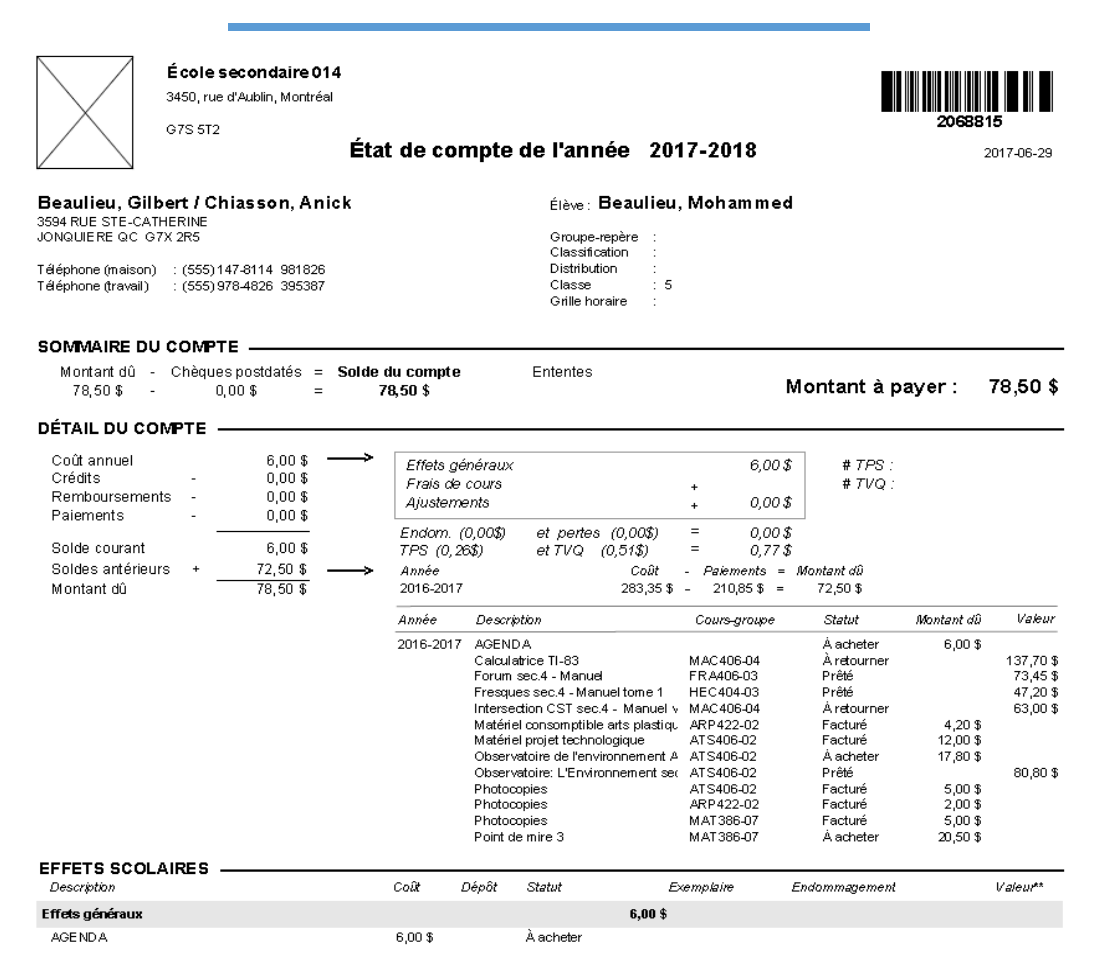

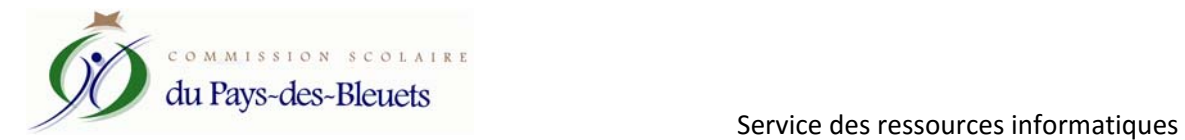

*Pour afficher les différentes ressources que l'école et la Commission scolaire désirent mettre à votre disposition.* 

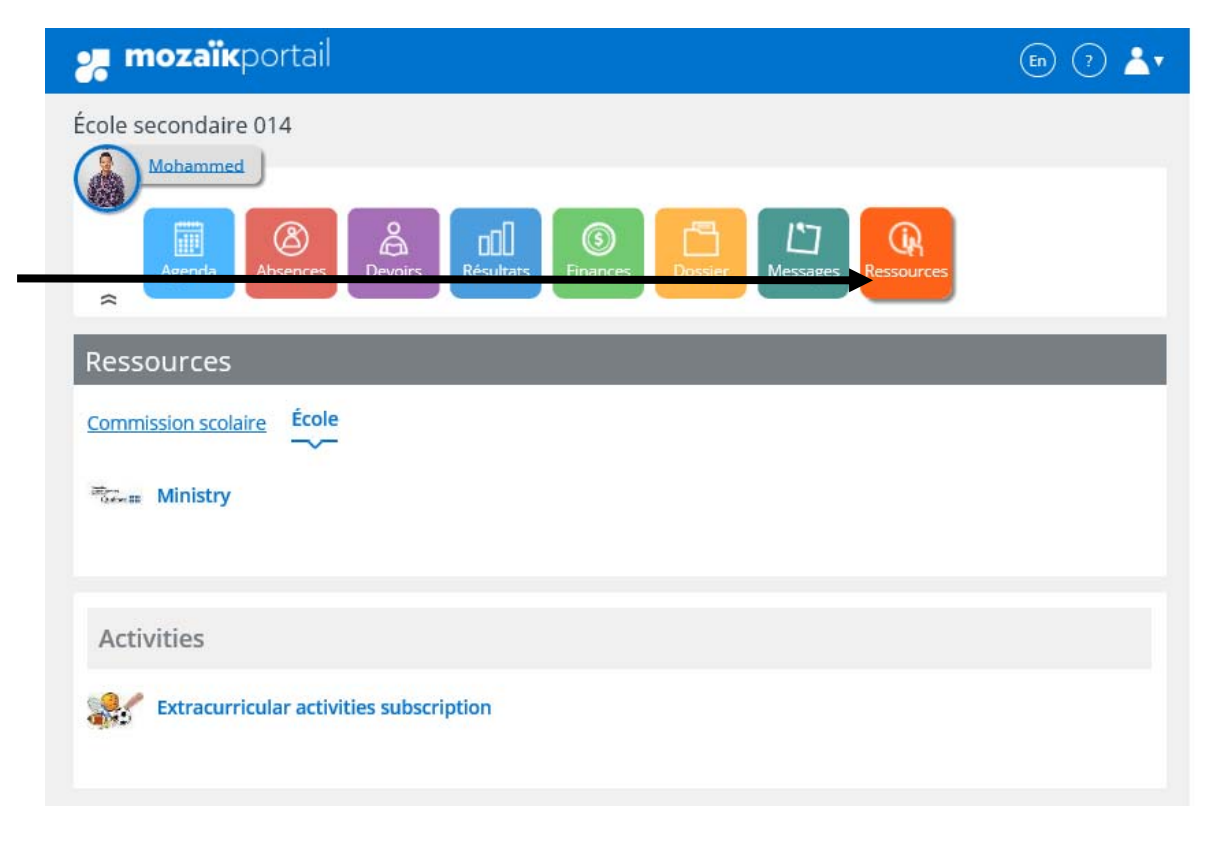

*Pour déconnecter la session.* 

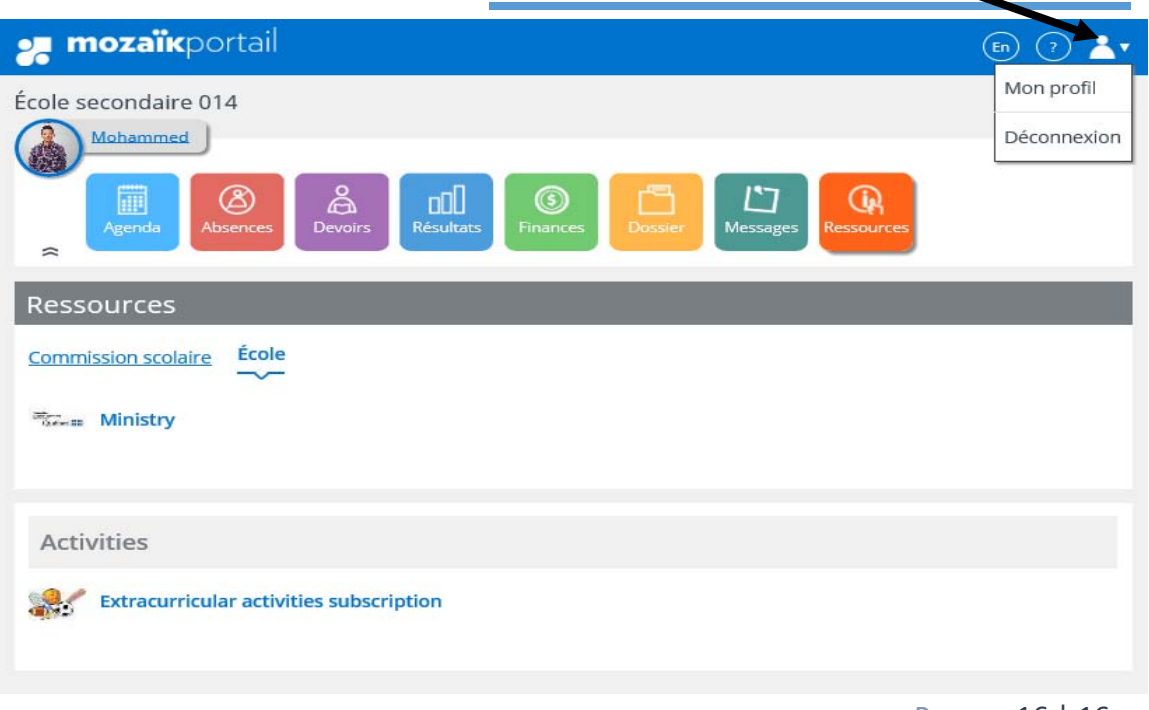